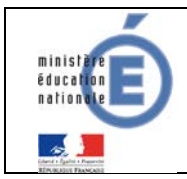

## **Fiche technique Nationale**

## **4 SCOLARITE SERVICES (INTERFACE WEB DESTINEE AUX RESPONSABLES DES ELEVES)**

Les créances éligibles au télépaiement apparaissent dans le premier tableau, au-dessous de la légende « *Liste de factures en attente de règlement* ».

Pour chacune de ces créances, la dernière colonne du tableau propose un bouton « Payer » si le paiement en ligne est possible sur la créance. Sinon, une icône « information » cliquable permettant de visualiser la nature du blocage est affiché.

Lorsqu'il n'y a pas de créances éligibles au télépaiement et en attente de paiement, le message « *Aucune facture Télépaiement à régler actuellement, toutefois d'autres prestations peuvent rester à votre charge* » est affiché.

Les créances soumises à prélèvement sont affichées dans le deuxieme tableau qui n'apparaît que s'il existe des créances concernées.

## **4.1 MES FACTURES**

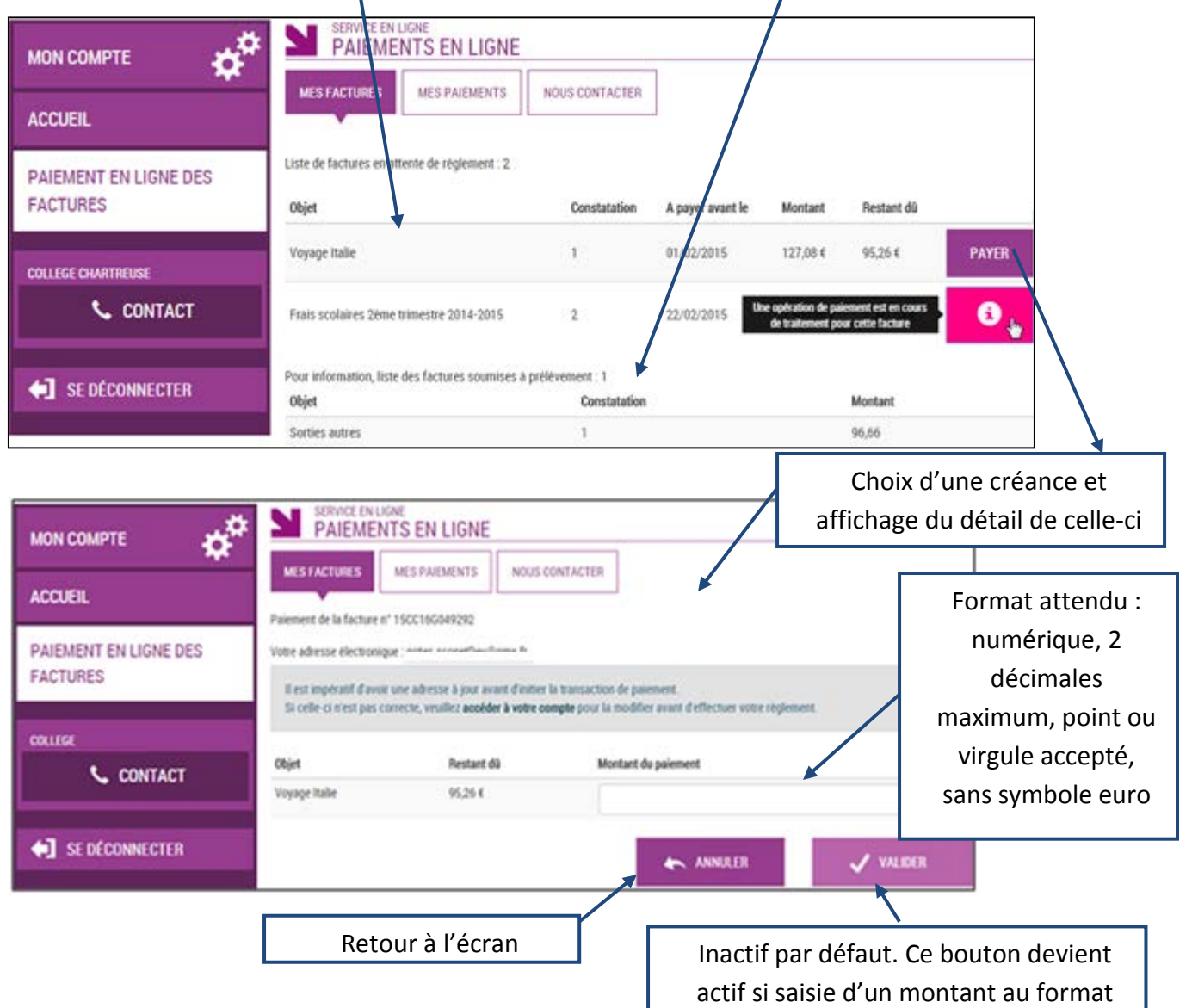

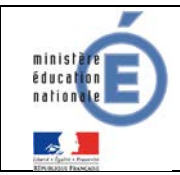

Au clic du bouton vulles, le montant du règlement est verifié. S'il n'est pas conforme aux règles de gestion un message en informe l'utilisateur.

## Exemples :

Veuillez saisir un montant compris entre 'montant min € et montant max €'

Ce règlement est identique au dernier règlement effectué (même facture et même montant). Un délai de 48 heures est nécessaire entre les 2 règlements. Veuillez éventuellement saisir un autre montant ou renouveler le paiement

Si le montant est valide et que le responsable a cliqué sur  $\sqrt{\frac{V_{\text{NUMER}}}{V_{\text{NUMER}}}}$ 

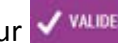

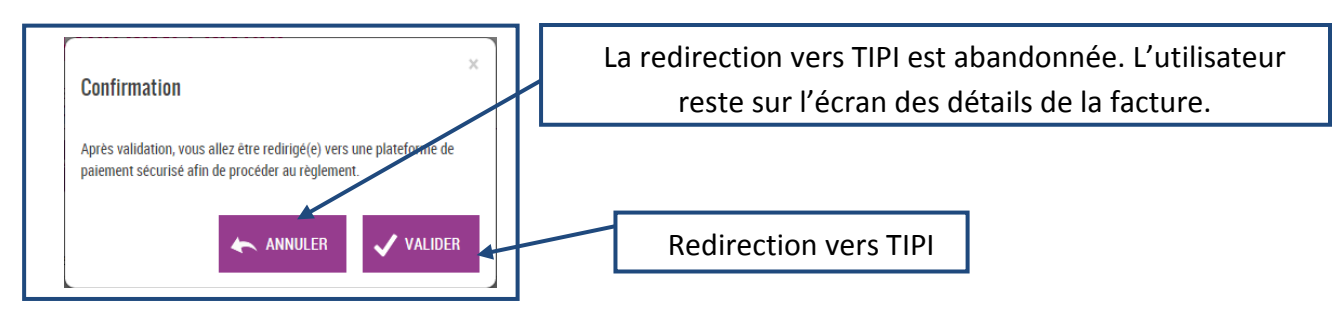